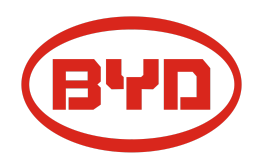

# **BYD Battery-Box Premium HVS/HVM Service Guideline and Checklist**

Version 1.4

# Valid for HVS 5.1 / 7.7 / 10.2 / 12.8 HVM 8.3 / 11.0 / 13.8 / 16.6 / 19.3 / 22.1

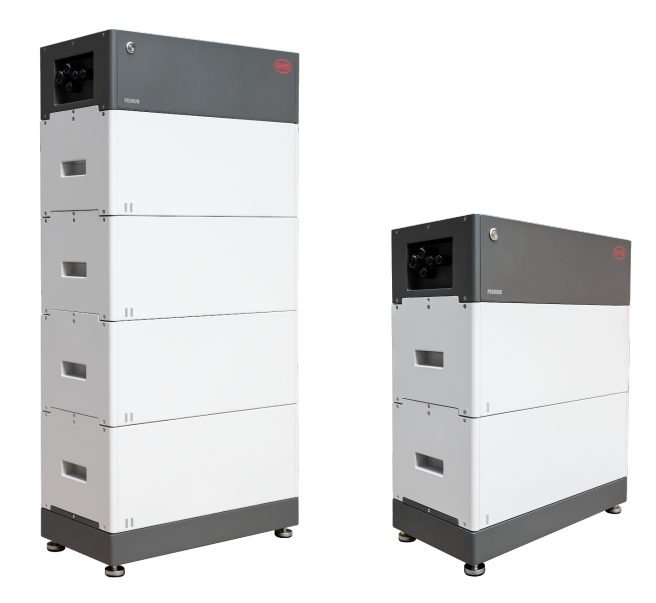

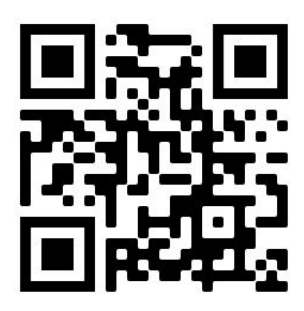

**Make sure to always use the latest version of this service document, available at: www.bydbatterybox.com**

**Important: The installation and all other kinds of works or measurements in combination with the Battery-Box Premium are only allowed by professional and qualified electricians.**

This checklist is a shortened assistance for the Battery-Box and does not replace the original manual, which can be found on [www.bydbatterybox.com](http://www.bydbatterybox.com/) / [www.eft-systems.de](http://www.eft-systems.de/) / [www.alpspower.com.au](http://www.alpspower.com.au/). Subject to technical modifications; no responsibility is accepted for the accuracy of this information. Attention: High Voltage! Improper handling can cause danger and damage.

# <span id="page-1-0"></span>CONTENT

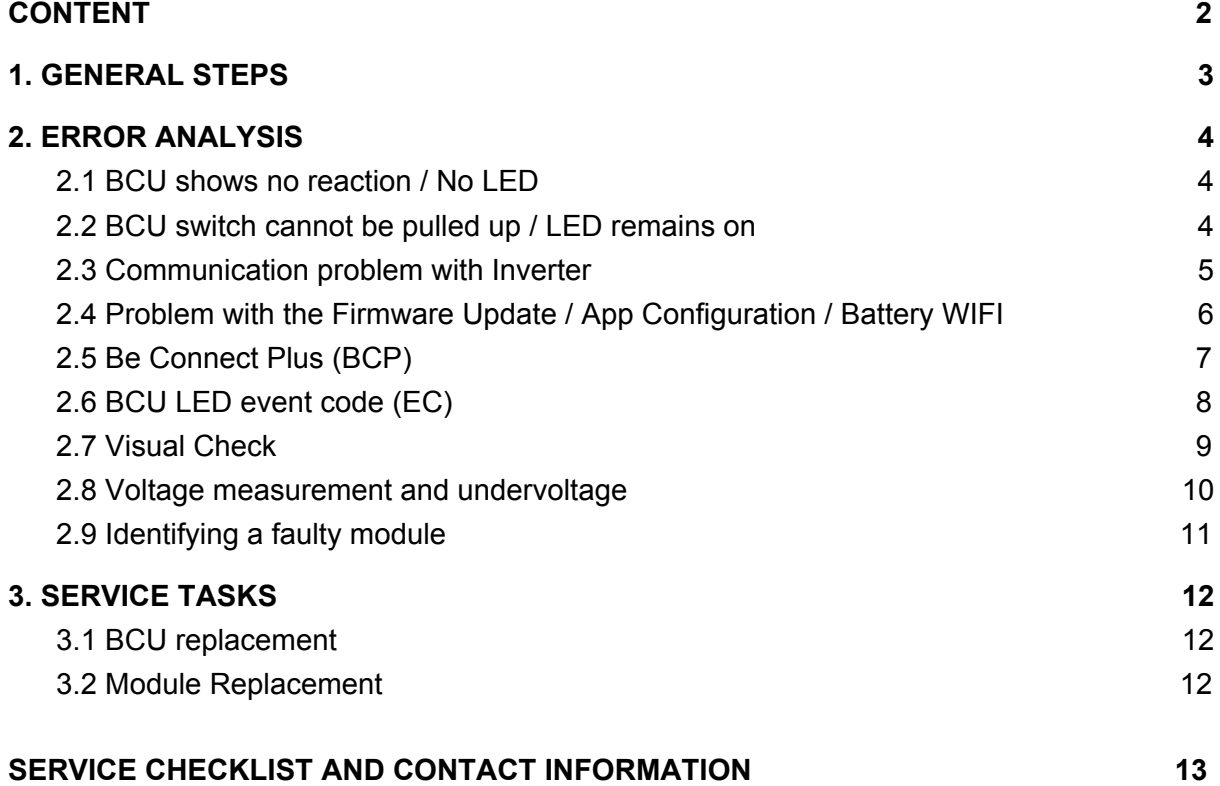

# 1. GENERAL STEPS

**Make sure to always use the latest version of this service document, available at: [www.bydbatterybox.com](http://www.bydbatterybox.com/)** Please proceed first with the installation steps by:

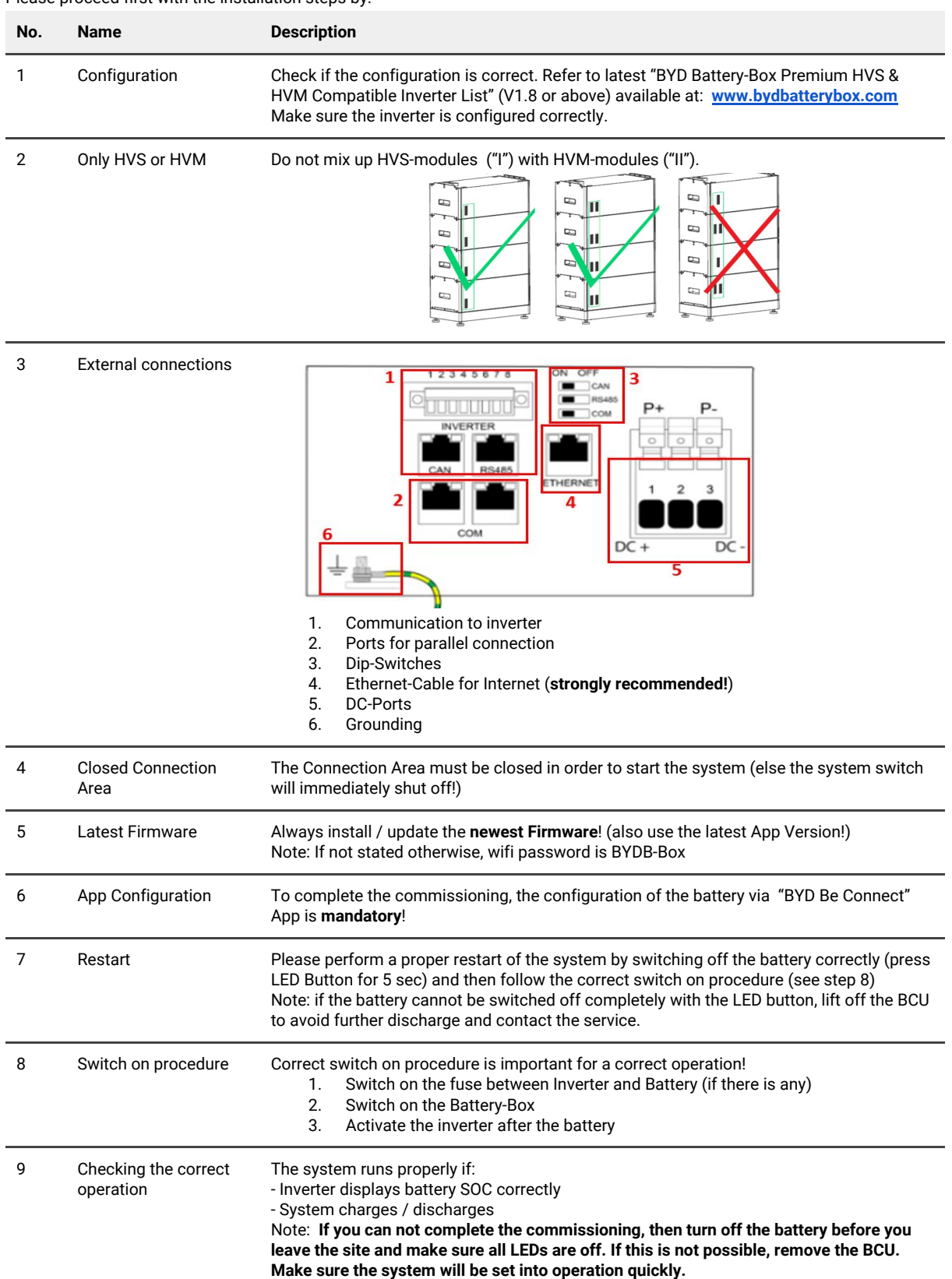

# 2. ERROR ANALYSIS

#### **2.1 BCU shows no reaction / No LED**

LEDs do not light up, although the system switch is ON.

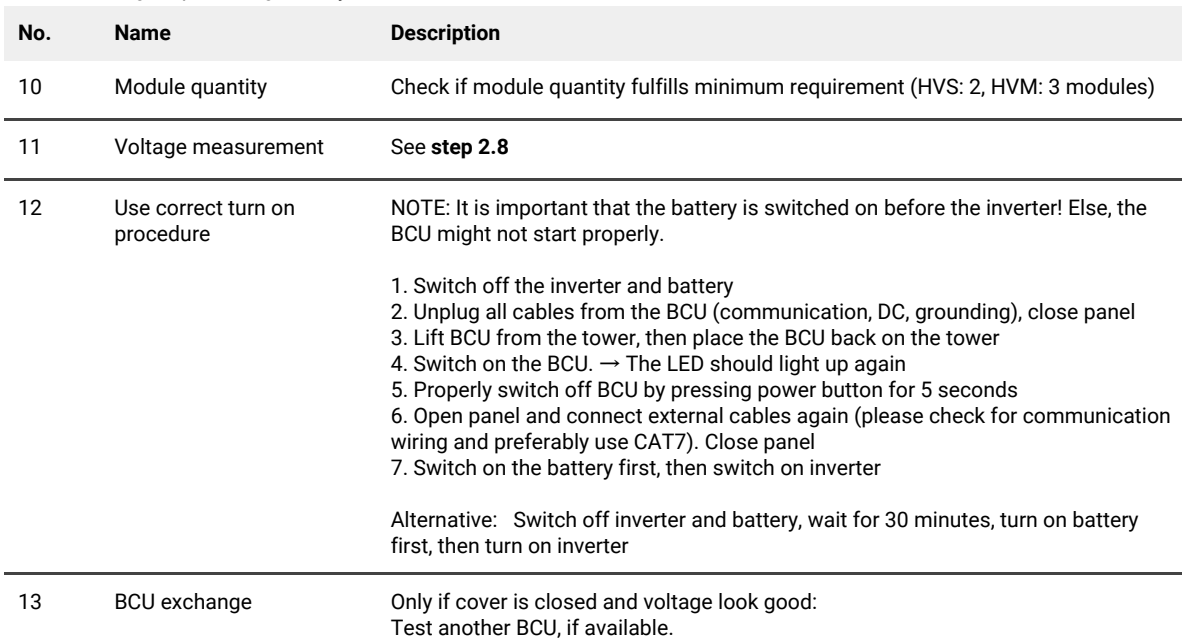

### **2.2 BCU switch cannot be pulled up / LED remains on**

The system switch switches off immediately (within 5 seconds) / LED remains on eventhough system switch is down

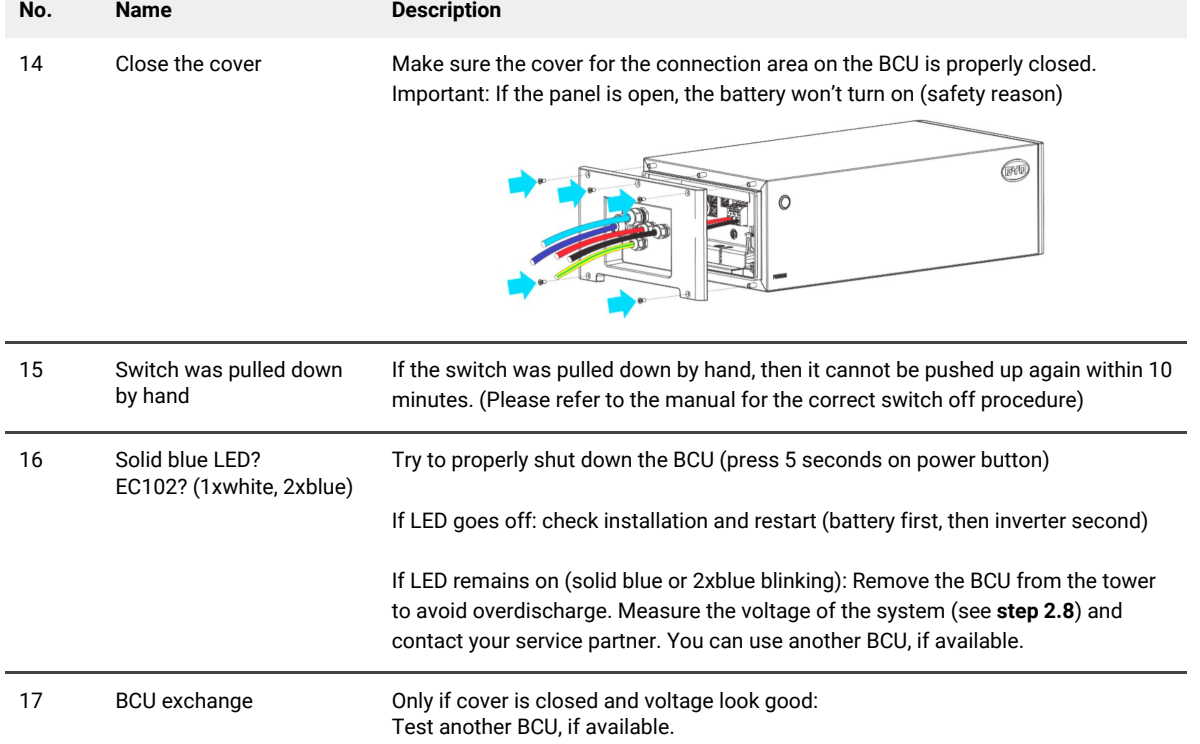

### **No. Name Description** 18 Configuration Check if the configuration is correct. Refer to latest "BYD Battery-Box Premium HVS & HVM Compatible Inverter List" (V2.0 or above) available at: **[www.bydbatterybox.com](http://www.bydbatterybox.com/)** Make sure the inverter is configured correctly. 19 Check DIP Switch If only one tower is in use (no parallel connection), all DIP switches should be in position: LEFT (except for Kostal PIKO MP plus - refer to manual) ON OFF  $\Box$  CAN  $\Box$  RS485  $\Box$  COM If multiple HVS/HVM are in parallel connection, see manual for DIP configuration 20 Communication cable - Confirm PIN / Cable Configuration for the specific inverter model - Replace the communication cable (min. CAT5!) 21 Use another available Dependent on the Inverter model, one or two of the three options of communication port communication ports shown below can be used (refer to the manual!). Please try the other port and communication option if available for the inverter. E Option a) Option b) Option c) CAN **RS485** CAN/RS485 22 Grounding Connect Battery-Box directly to the ground-bus of the house (do not connect over inverter casing!). Only with a correct grounding of the battery, a trouble-free and secure data transmission can be guaranteed. Use the correct connection, see picture: 23 **App Configuration and** Please check if the App configuration was successful and the Firmware is the **Firmware** most recent one. If there are problems, please refer to **Section 2.3 and 2.4** 24 Restart the entire system - Switch off the Inverter - Switch off the battery (Press LED for 5 seconds until system switch falls - Note: if the Battery LED does not turn off afterwards, please contact the service) - Wait for 2 Minutes, Turn on the Battery first and then inverter second - Important: Please make sure the DC cable connection between battery and inverter is good and if there is a switch in between, it is open. The DC connection will prevent the system from operation, if it is not correct.

#### **2.3 Communication problem with Inverter**

### **2.4 Problem with the Firmware Update / App Configuration / Battery WIFI**

The BCU consists of two components: the BMU and the BMS. The Firmware Update from the App will update the BMU, which will then update the BMS. The BMS will only be updated once there is communication between the battery and the inverter or just after the App configuration. It can take up to 20 Minutes until the firmware is updated on the BMS.

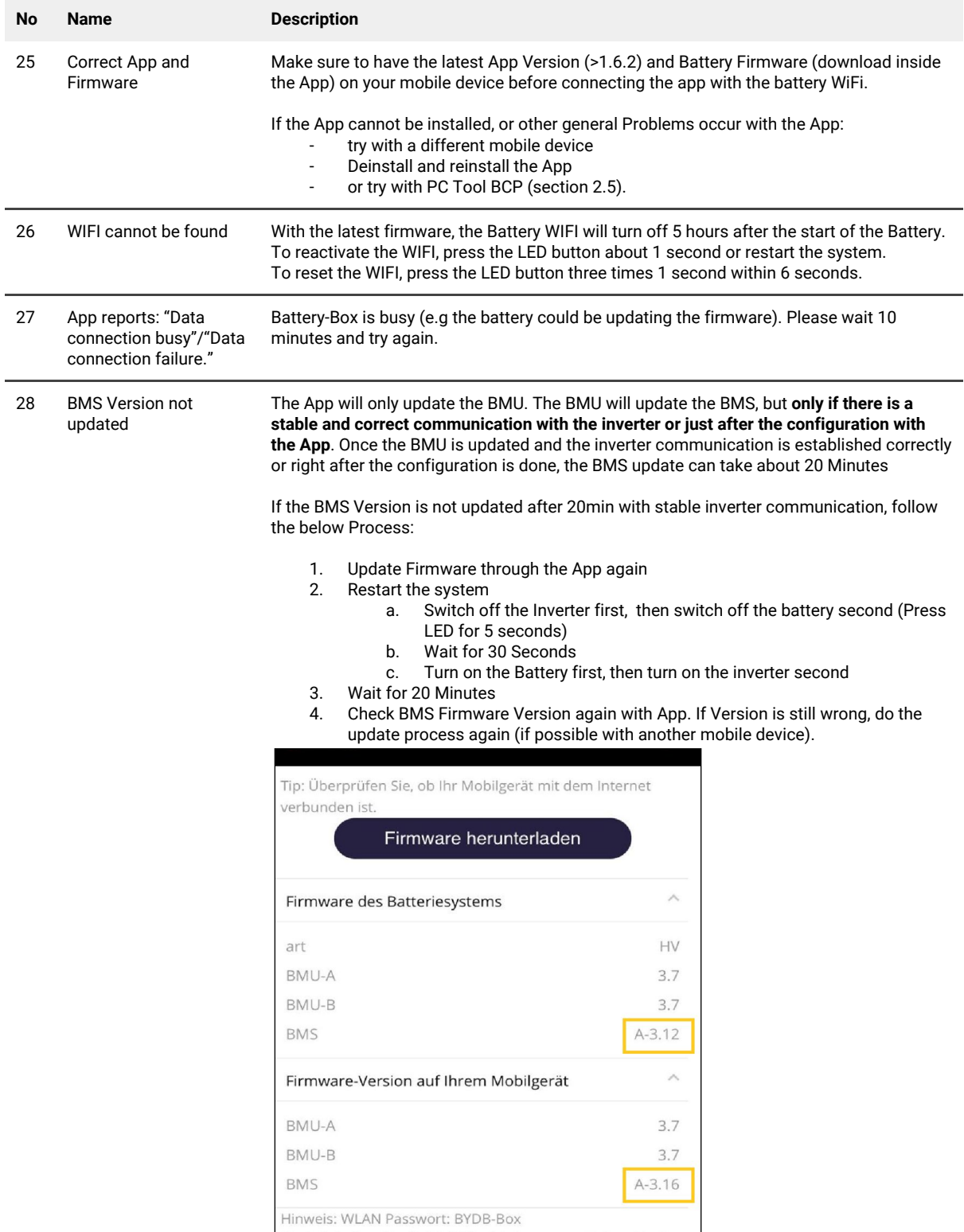

### **2.5 Be Connect Plus (BCP)**

Be Connect Plus is a PC tool. With Be Connect Plus (BCP) you can:

- read the battery information,
- configure the battery system
- update BMU & BMS firmware
- Export / download battery logs

BCP is constantly being improved and updated. **Make sure to use the latest program version. You can download the latest version of the Tool on www.bydbatterybox.com / www.eft-systems.de / www.alpspower.com.au**.

For the service analysis, please download and provide the data / logs as described in the program instructions (see PDF manual inside of program ZIP archive).

Note: You need a windows computer that will be connected to the battery Wifi.

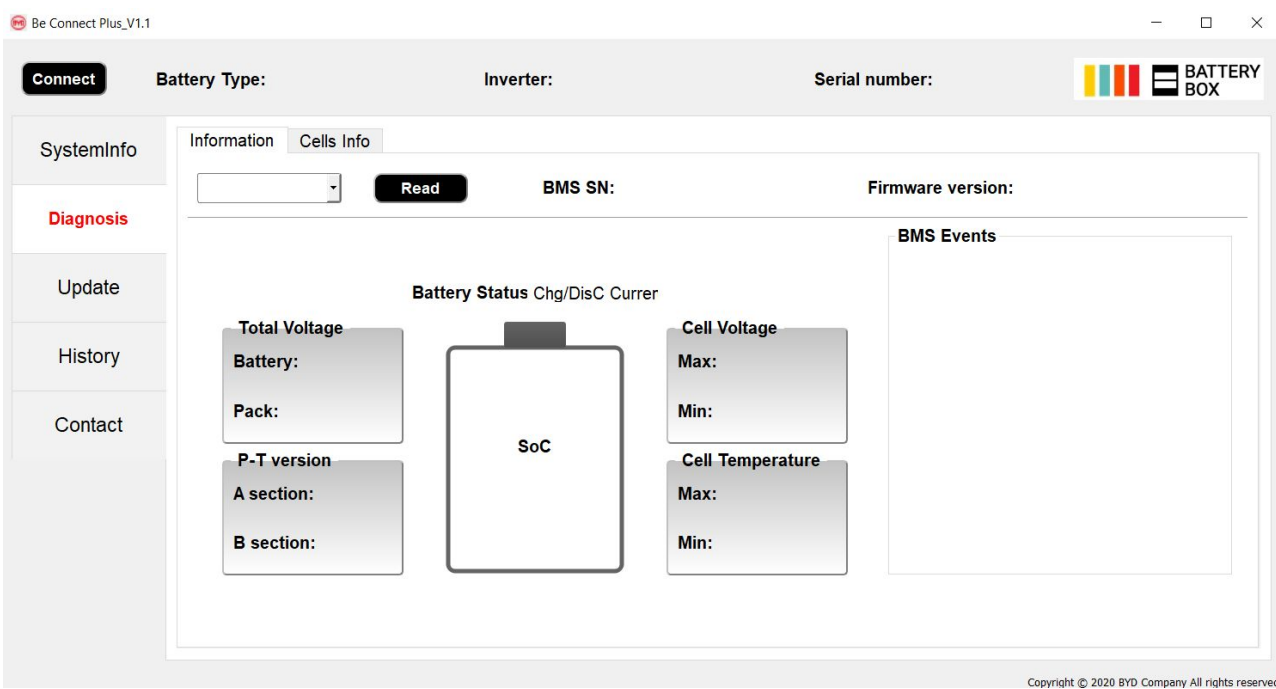

### **2.6 BCU LED event code (EC)**

A constant white LED refers to standby mode. White blinking means charge or discharge.

When the battery is initiating, the LED will flash white and blue with an interval time of 0.5 seconds (normal during startup). When the LED flashes blue with an interval time of 1 second it indicates an event code. We start to count when the white LED begins to flash, then we count how many times white and blue LED flashes. (also refer to the manual!) Examples:

1xwhite, 3xblue → EC 103 1xwhite, 11xblue → EC 111 3xwhite, 3xblue → EC 303

Most Errors come from a faulty communication line, incorrect app configuration or missing restart after app-configuration. Please go in detail through: **Section 2.3 & 2.4**

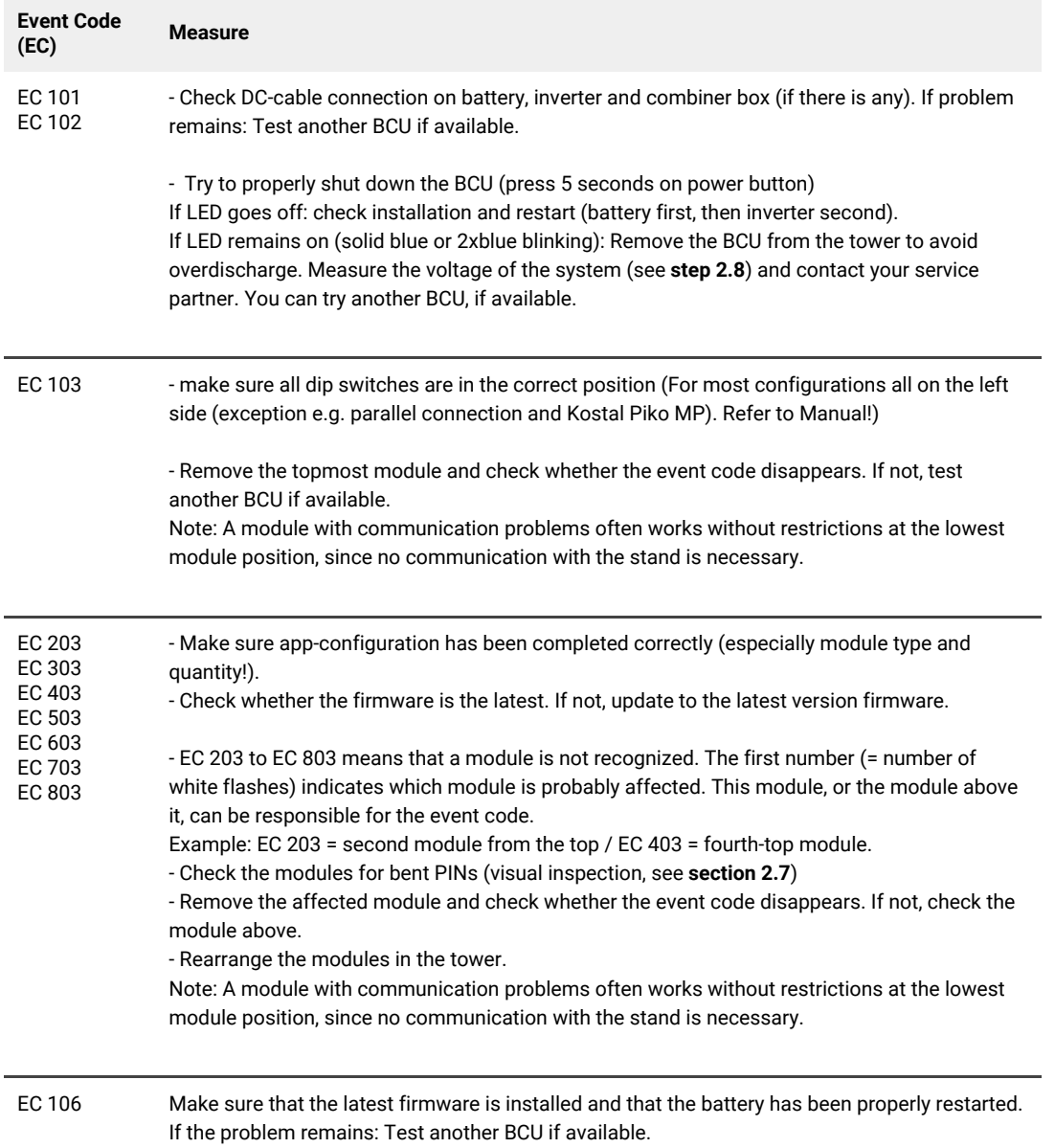

Note: if the battery is not correctly configured with the app, the event code (EC) might be misleading.

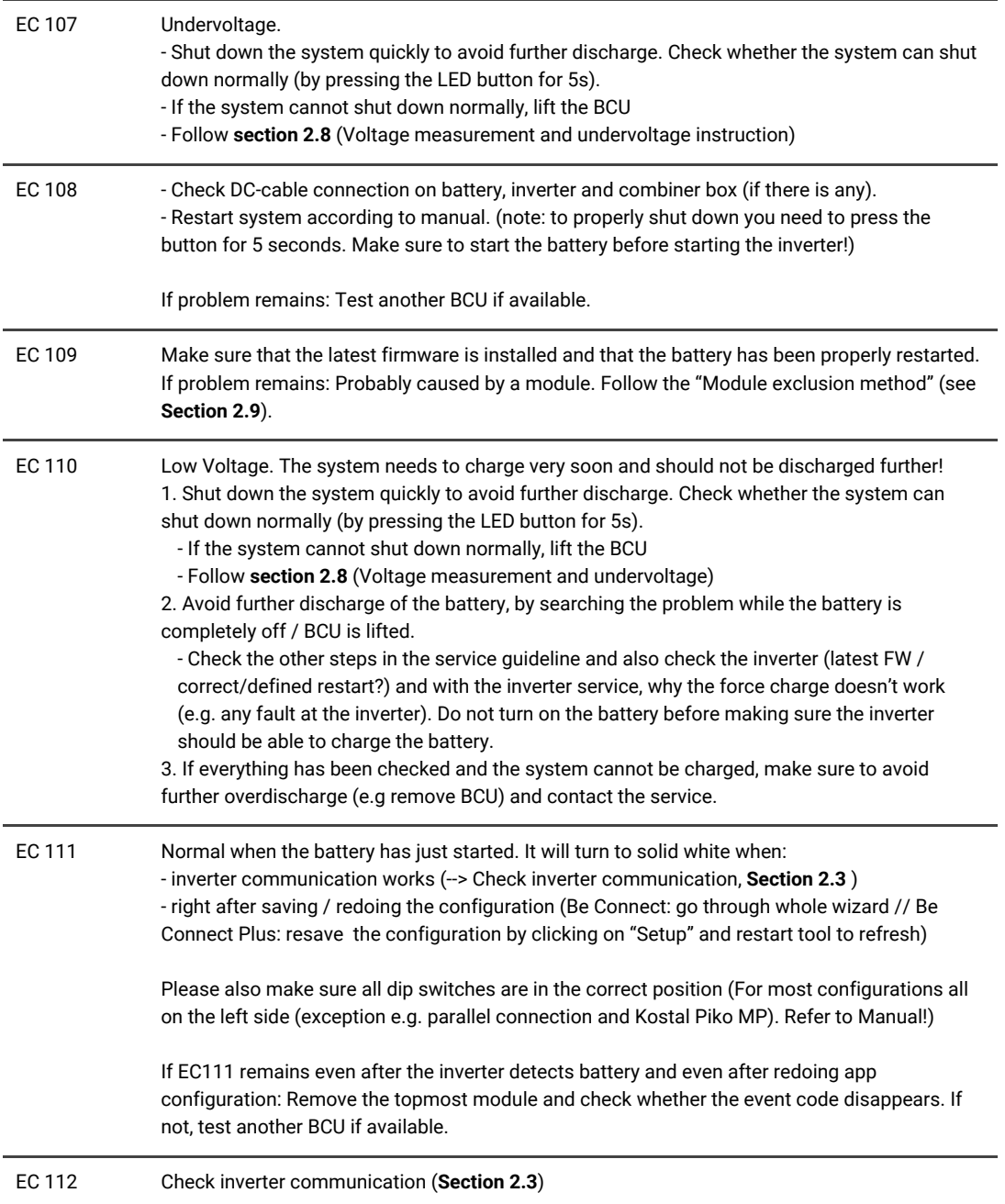

## **2.7 Visual Check**

The PINs should not be bent. A module with twisted pins will still work as long as it is the bottom module in the tower. So if you find twisted pins in a module, make sure to position that module in the bottom of the tower.

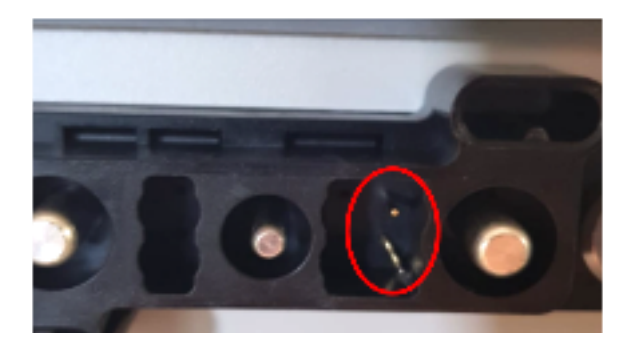

#### **2.8 Voltage measurement and undervoltage**

#### **ATTENTION: High voltage!**

**You can see the max. and min. cell voltage in the BeConnect App. You can also get the detailed module and cell voltage in the BCP Program (section 2.5) or measure it manually according to the below description:**

#### **2.8.1 Measurement of Tower Voltage**

Take down the BCU and measure the tower voltage on the topmost module as shown on the right. Note: The nominal voltage should be module quantity times 100V (for HVS) or module quantity times 50V (for HVM).

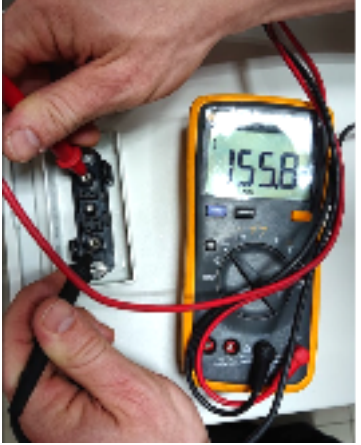

If the measured voltage deviates significantly from the nominal value, please check the electrical voltage at the individual modules, as shown in the following section.

#### **2.8.2 Measurement of Individual Module Voltage**

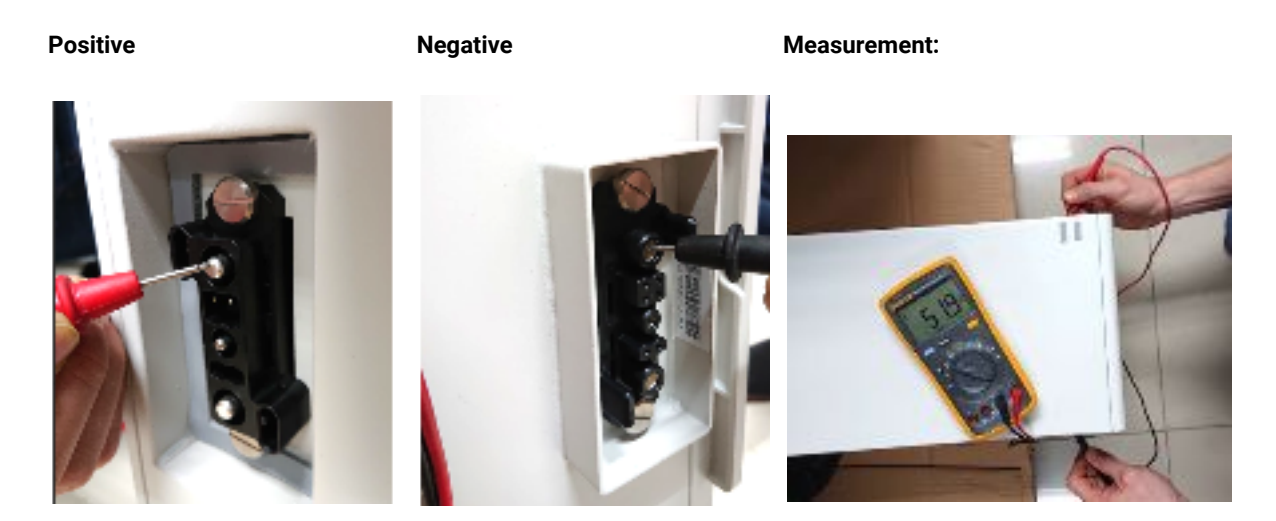

#### **2.8.3 Undervoltage**

A Module in which one of the 32 (HVS) / 16 (HVM) cells has a voltage of <1.5 V is in undervoltage (check with BCP (section 2.5) / BC if possible).

Modules HVS with >90 V and HVM with >45 V should be fine and you can continue to check other points according to this service guideline. Always **make sure the firmware is the latest!** If the module voltage is <90V (HVS) / <45V (HVM) but the single cell voltage is >1.5V, the battery needs to be charged quickly - follow the instructions of EC110 in **section 2.6**

- If only one module is in undervoltage: remove that one and try commissioning without it (if the remaining modules still comply with the Compatible Inverter List). Otherwise, make sure to avoid further overdischarge (e.g. remove BCU)

- If one, or all modules are in undervoltage: Contact the service as stated below and make sure to avoid any further discharge of the battery (e.g remove BCU from the system)

When contacting the service, make sure to fill the service checklist completely and add the following information:

- Serial Numbers (of the BCU and all (affected) modules)
- Tower voltage and individual module voltages of all modules (related to Serialnumber)
- What was the status of the system switch on the BCU when the undervoltage (UV) happened? (tripped or not)
- If possible: Logs from the battery using BCP (section 2.5) and Screenshots showing the cell voltages
- Initial Firmware (FW) Version of the Battery when the UV happened (BMU and BMS)
- Info if the BCU could shut down normally by pressing the LED button (note: if you have updated the FW after UV, write down here whether the battery could be switched off manually before the FW update.)
- Detailed description how and why the system reached Undervoltage if known. Information when the system was installed and commissioned and in which circumstance and when the undervoltage happened. If the battery was never running before: Why did it never work before, and what was the Batteries status when the battery was left (on / off / LED).
- Inverter Model, Serial Number and Inverter Logs
- Access to Inverter portal (add [info@eft-systems.de](mailto:info@eft-systems.de) and tell us the name of the system in the portal)

### **2.9 Identifying a faulty module**

- **- The module quantity must be adjusted in the app whenever the number of modules is changed!**
- **- Please perform a visual check of the communication pins according to step 2.6 for each module.**

**1.** Build the Battery-Box with the minimum available number of Modules (HVS: 2 modules, HVM: 3 modules).

**2. Check System. If Okay**, add one module at a time, adjust module number in app and check again.

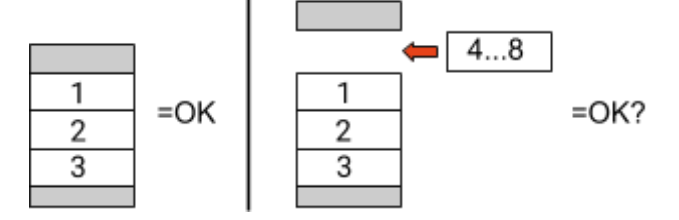

**3. If not okay**: The faulty module is probably one of the modules in the tower. Take one of the spare modules and exchange each of the remaining modules with the spare module one at a time. Check the battery status after each step. If battery status turns to "OK", the faulty module is the one that was exchanged.

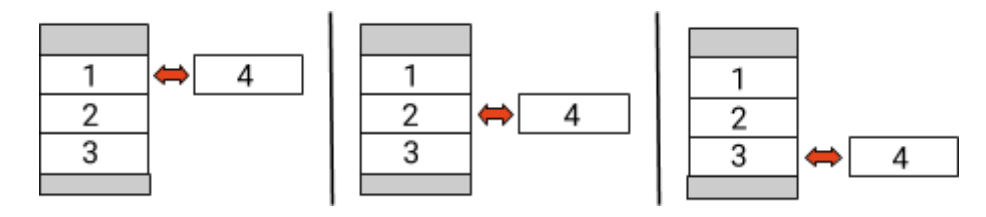

# 3. SERVICE TASKS

Please go through the general steps beforehand, see chapter 1.

#### **3.1 BCU replacement**

#### **Have you detected a faulty BCU?:**

After replacing the BCU, please do not forget to re-do the configuration and firmware-update in the app.

#### **3.2 Module Replacement**

#### **Have you detected a faulty module?:**

In the meantime you can use the battery system with the remaining modules and a correspondingly reduced capacity (take into account the minimum number of modules).

Please note: It is important that all modules of a battery tower have a similar state of charge (SOC) with a tolerance of 5%. New modules have about 25% SOC. If the remaining modules have not yet been put into operation (not charged / discharged), the new module can easily be added. Otherwise, it is basically a module extension. In this case, please add the new module to the system only when the system has a SOC between 20% and 30% (see extension process in the manual). Make sure to configure correctly after any change in module number.

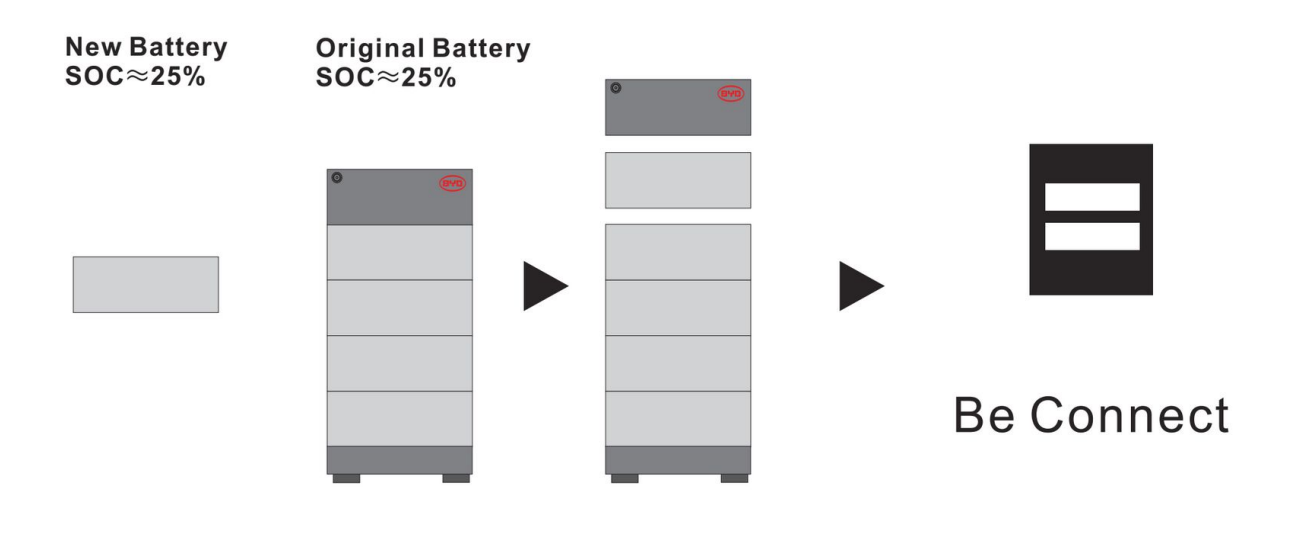

## **BYD Battery-Box Premium HVS/HVM Service Checklist - V1.4 EN**

Important: The installation and all other kinds of works or measurements in combination with the BYD Battery-Box are only allowed by professional and qualified electricians. Improper handling can cause danger and damage. This document does not replace the official BYD manuals and documents. No responsibility is accepted for the accuracy of the information.

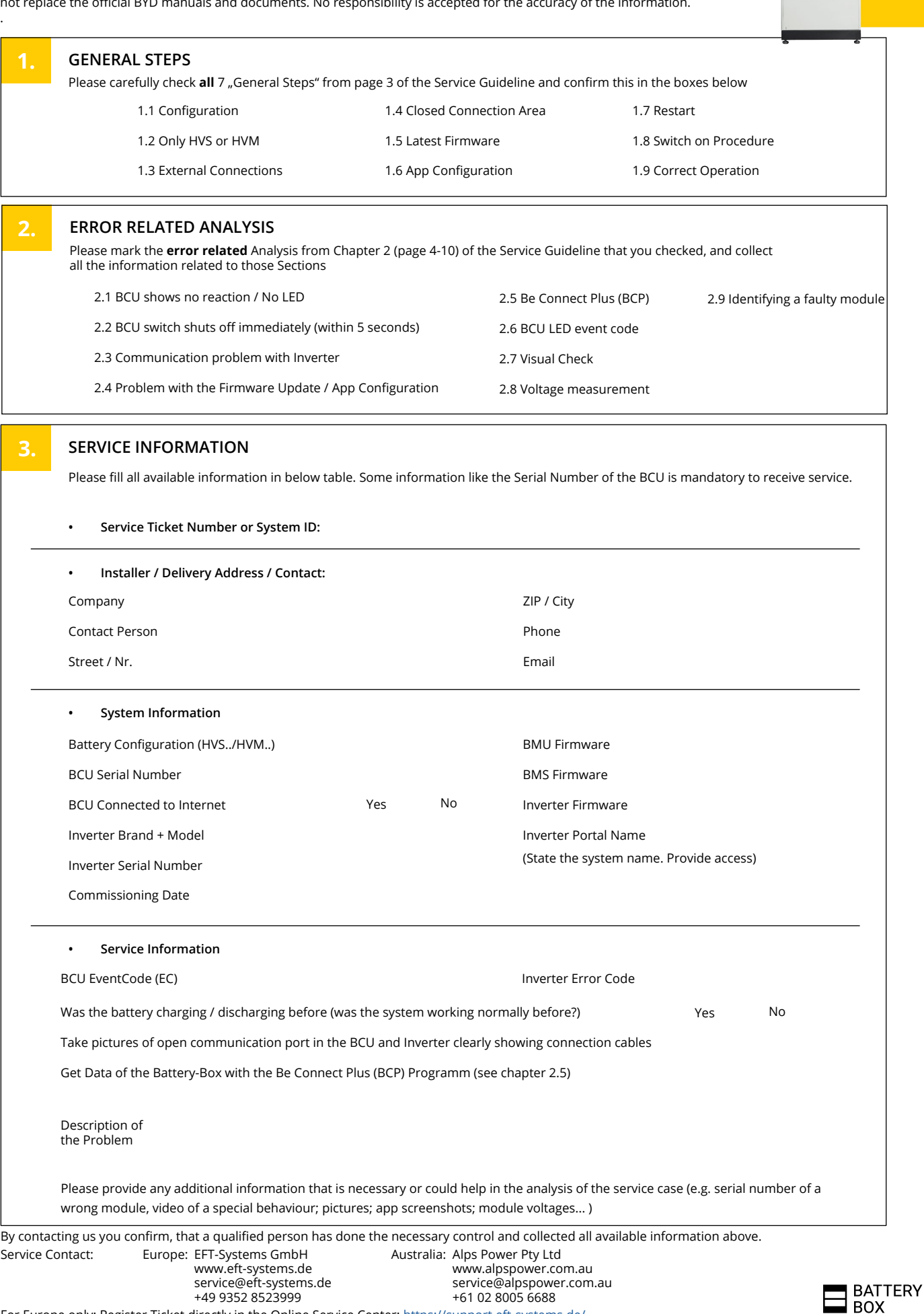